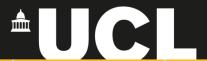

### **Graphic Skills Portal**

**Technique Handouts** 

BDESIGNING

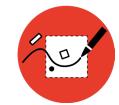

Develop a perspective vision using **Photoshop** 

GRAPICS SKILLS

### Develop a perspective vision using Photoshop

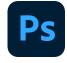

Develop a perspective vision with Photoshop

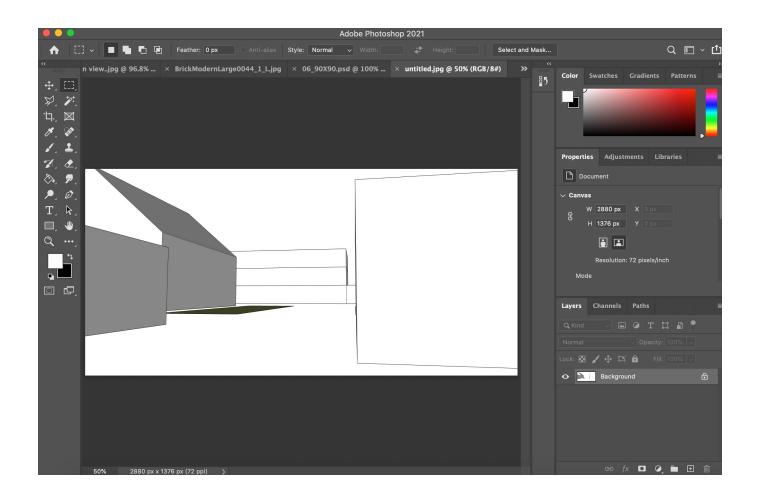

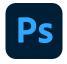

#### Develop a perspective vision with Photoshop

#### Repeat the same process explained for the masterplan above

- Create a layer from the Background;
- Erase both the soil and the sky

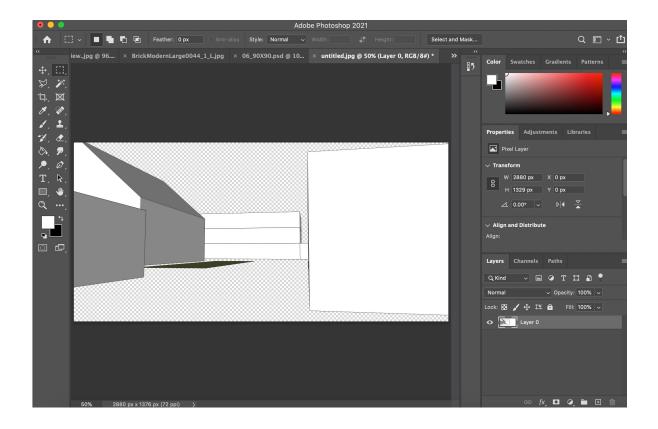

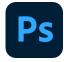

#### Develop a perspective vision with Photoshop

Experiment with some filters by: Filter (top toolbar) > Filter Gallery

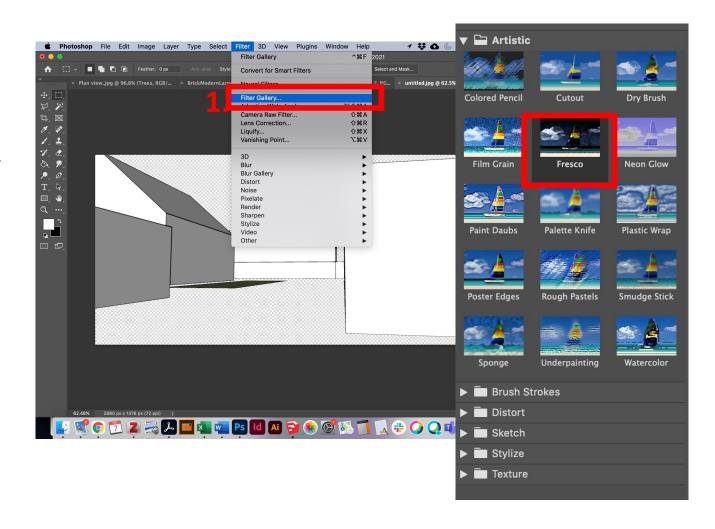

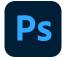

## Develop a perspective vision with Photoshop

Drag and drop images such as sky and the pavement.

- To distort the perspective
  of the pavement image
  right-click on the corner of
  the image.
- Select 'distort' or 'perspective'

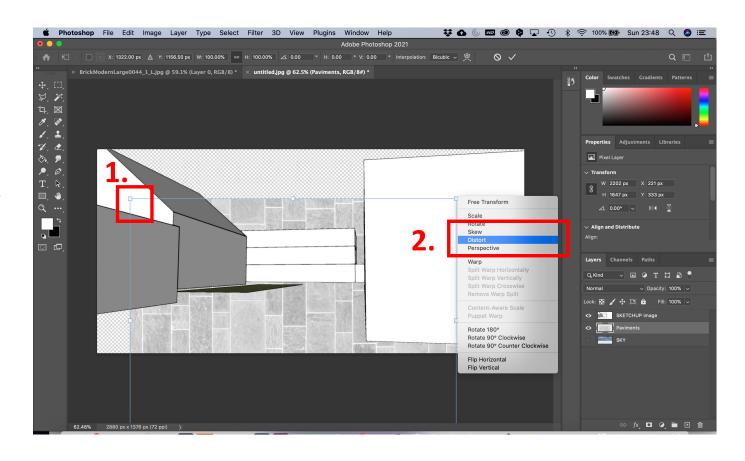

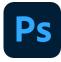

# Develop a perspective vision with Photoshop

Then, you can add objects, such as trees, people, etc.

- Adjust scale by rightclicking on the corner of the image > Select 'Scale' or 'perspective'
- 2. Adjust opacity

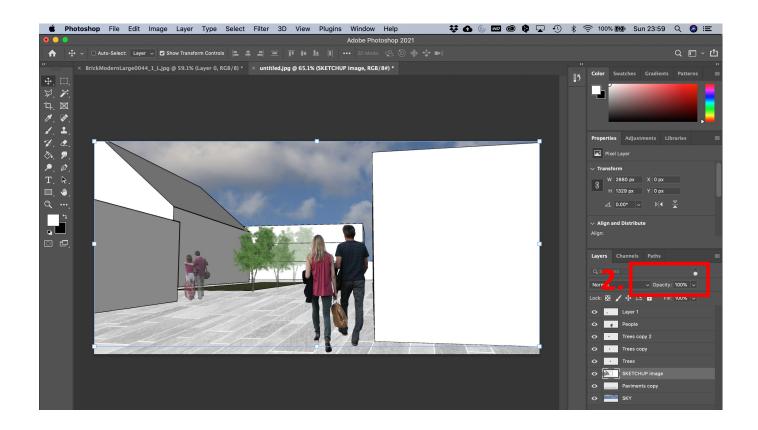

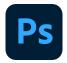

#### Some examples:

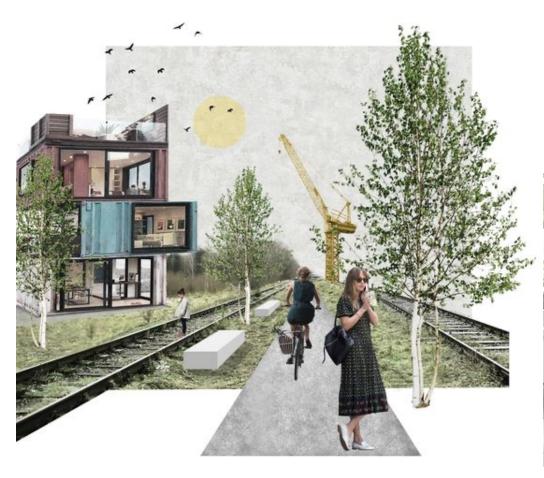

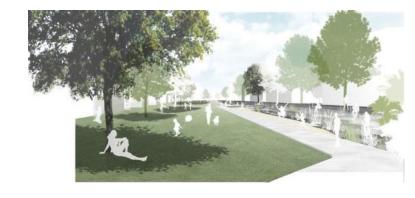

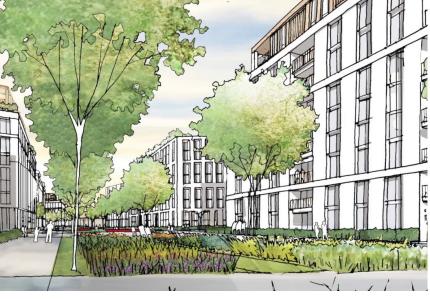

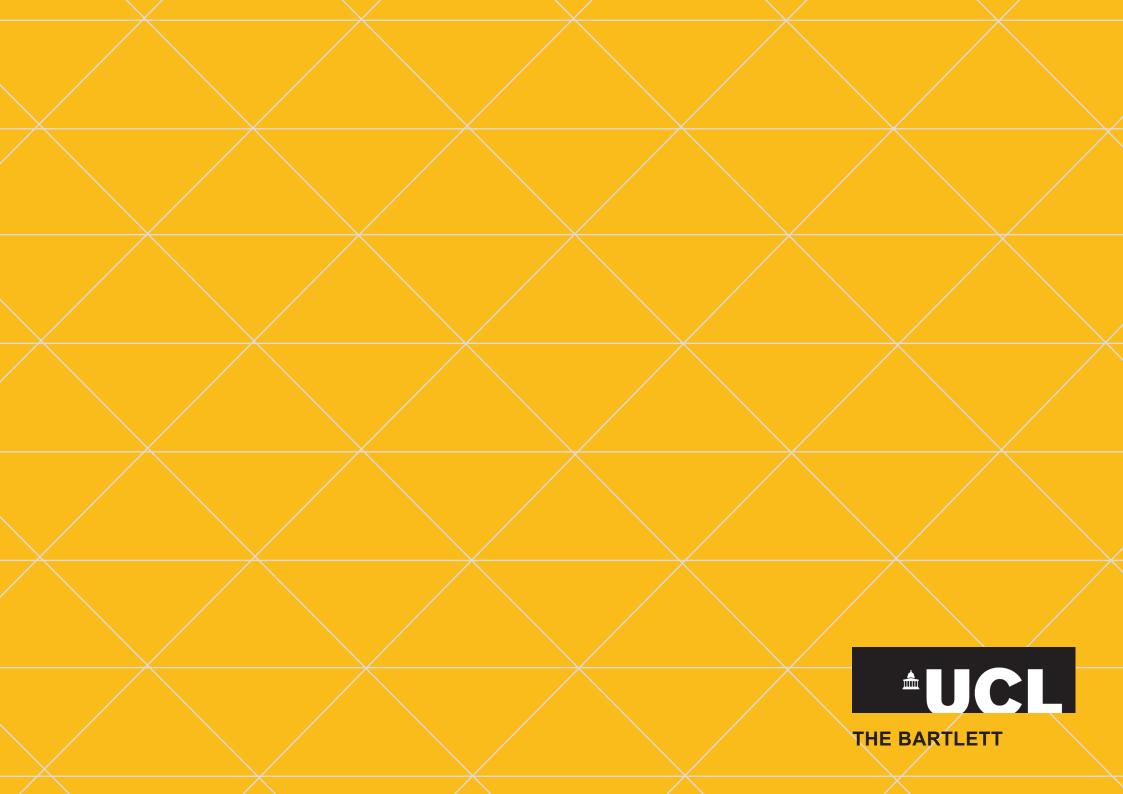